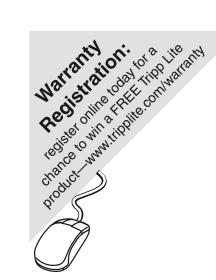

#### **User Manual**

# **USB Serial Adapter** for Windows 98/Me (Software v 3.4)

Model: USA-19HS

#### **Table of Contents**

- Introduction
- Capabilities
- Installation Instructions
- Configuring Your Serial DeviceKeyspan Serial Assistant
- Problem Solving
- Appendices
  - Frequently Asked Questions (FAQs)
  - Compatibility List for Windows
  - Configuration Examples for Windows
  - Serial Port Pin Outs
  - LED Behavior
  - TX Ack Advance
  - Notices
  - Keyspan Warranty Information

#### 1.1 - Introduction

Looking for a way to connect your serial devices to a USB port on your USB equipped Windows computer? The **Keyspan USB Serial Adapter** is a simple, inexpensive, and reliable way to make this connection.

The Adapter plugs into any USB port on your PC. It provides one DB9 serial port which can be used to connect to your Palm Organizer, WindowsCE device, Wacom tablet, and many other serial devices.

Multiple Keyspan USB Serial Adapters may be installed on one CPU if desired.

#### Requirements

The Keyspan USB Serial Adapter Software for Windows requires the following:

- Windows:
  - At least one available USB port
  - Windows 98 / 98 SE / 98 Me / 2000 / XP

#### **Contents**

The **Keyspan USB Serial Adapter** package includes:

- Keyspan USB Serial Adapter (USA-19H)
- USB cable
- Mac and Windows compatible CD with software and user manual

Note: This documentation applies to Keyspan's USB Serial Adapter Software for Windows and covers the features and use of this software on that platform. For information and instructions for this product on other platforms, please visit Keyspan's web page <a href="http://www.keyspan.com">http://www.keyspan.com</a>.

# 2.1 - Capabilities

The Keyspan USB Serial Adapter provides **one male DB9 serial port** which supports **RS-232** asynchronous communications at **data rates up to 230 Kbps**. Please read our Compatibility List for Windows for a list of serial devices that have been tested with the Keyspan USB Serial Adapter.

#### **Keyspan USB Serial Adapter Port**

Keyspan USB Serial Adapter Serial Port

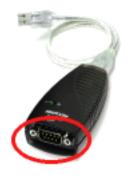

The DB9 port on the Keyspan Adapter is seen as a COM port by Windows. The Keyspan COM port is interfaced via the "Win32 Communications API" and is then available to any program that accesses COM ports via this API.

By default, the COM port number assigned to the Keyspan adapter is the first unassigned (available) COM port number in the Windows registry. For example, if COM1 and COM2 have already been assigned or set aside by any software or hardware, the Keyspan adapter will take the next COM port (COM3). This COM port number can then be accessed via your serial device's software (ie Palm's HotSync Manager, Wacom tablet control panel, etc.)

Note: You can connect more than one Keyspan USB Serial Adapter to your USB equipped Windows computer. The DB9 ports on subsequent adapters will have a different COM port numbers.

# 3.1 - Installation Instructions

# Installing the USB Serial Adapter Software for Windows Operating Systems

**Note:** These instructions apply to installing the Keyspan USB Serial Adapter on Windows. If you are installing this software on other platforms, please read the **Keyspan USB Serial Software User Manual** for that platform.

#### Step 1 - Insert the Keyspan Serial Adapter CD-ROM

Turn your computer ON. When your computer starts up, place the Keyspan USB Serial Adapter CD into the CD-ROM drive.

This will open the Keyspan USB Serial Adapter *CD browser* (Note: you can manually start the *CD browser* by locating and running the "Launch.exe" program on the CD-ROM).

#### Step 2 - Run the Keyspan USB Serial Software for Windows Installer

If the Keyspan Adapter is connected to your computer, **disconnect** it now.

Once the Keyspan CD browser has opened, click on the "Install Software" selection and then click on the "Install Keyspan USA19H Software" selection. This will start the software installer.

Follow the instructions on-screen to complete the installation.

#### **Step 3** - Software Installation Complete!

Now that you have installed the Keyspan USB Serial Adapter software, you are ready to install the Keyspan USB Serial Adapter hardware. Please proceed to the **installing the Keyspan USB Serial Adapter Hardware** instructions.

## Installing the Keyspan USB Serial Adapter Hardware

The following hardware installation instructions provide a basic overview on installing the **Keyspan USB Serial Adapter** in a USB port. For detailed instructions on how to connect USB devices your specific computer, please refer to the USB Device Install section in your computer's user's manual.

#### **Step 4** - Connect the USB cable to the Adapter (if necessary)

If your Keyspan adapter does not have an attached USB cable, attach the included USB cable into the Keyspan adapter's USB port.

#### **Step 5** - Connect the Adapter to your USB port

Attach the Adapter to your computer by connecting the Adapter's USB cable into any built-in USB port on your computer or USB Hub. It is not necessary to turn off your computer when attaching the Adapter.

#### **Step 6** - Hardware Installation Complete!

Your Keyspan USB Serial Adapter is ready for use now that you have installed hardware and software.

Please proceed to the Configuring Your Serial Device section in this manual for instructions on what to do next.

# 4.1 - Configuring Your Serial Device

Prior to using your serial device (modem, UPS, etc.) with the Keyspan USB Serial Adapter, you must:

- 1. connect your serial device (hardware) to the Keyspan port
- 2. configure your serial device's *software* to use the Keyspan port

The following instructions provide a general overview of this process however we do provide specific configuration instructions for certain serial devices. For a list of these examples, please read the Configuration Examples for Windows Appendix in this manual.

#### **Connecting Your Serial Device (Hardware)**

If your Keyspan adapter is not connected, please do so NOW.

#### Step 1 - Connect Your Serial Device To The Keyspan Adapter

Attach your serial device's (ie Palm cradle, GPS, cell phone) serial cable to the serial port on your Keyspan USB Serial Adapter.

#### Step 2 - Determine Which Keyspan Port Your Serial Device Is Connected To

If your have a Keyspan product that has more than one serial port, please note which Keyspan serial port your serial device is connected to (the serial port on the Keyspan product, not your USB ports on your computer or USB hub). This information will become useful as we start <u>Configuring Your Serial Device's Software</u>.

#### **Configuring Your Serial Device's Software**

The following configuration instructions provide a basic overview of how to configure your software to use your Keyspan serial port(s). For specific instructions on how to operate your serial device, please refer to your serial device's user's manual for detailed instructions...

#### Step 3 - Check the Keyspan Serial Assistant

Now that your serial device is connected to the Keyspan adapter, you should check to see if the Keyspan serial port is installed correctly.

To do this, open the Keyspan Serial Assistant (in Start menu -> Programs -> Keyspan USB Serial Adapter -> Keyspan Serial Assistant). When you open the Keyspan Serial Assistant, you will see the following window:

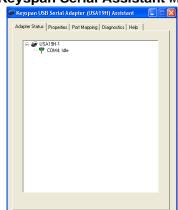

the **Keyspan Serial Assistant** window

If your Keyspan hardware and software are installed correctly, you will see your adapter in the 'Adapter Status' tab box. You should also see the *COM port number* (ie COM1, COM2, etc.) and the *COM Port Status*.(IDLE or BUSY).

The **COM port number** and its **COM port Status** message are **very important** to configuring your serial device.

The **COM port Status** is the state of the Keyspan serial port. All serial ports have two states, **BUSY** (aka "*In Use*") or **IDLE** (aka "*Available*"). When serial port is **IDLE**, the port is *available* for use by any serial device's software. When a COM port is **BUSY**, the serial port is *in use* by software and therefore *not available* to other programs.

The **COM port number** is the address of the Keyspan serial port. In order for any serial device to communicate via the Keyspan adapter, that serial device's software must be told to use the Keyspan **COM port number**.

If you see your **COM port number** and its **COM port Status**, proceed to **Step 4**. If you do not see either of these items, proceed Problem Solving section in this manual.

(continued on next page...)

#### **Step 4** - Determine Where To Select/Configure The Keyspan Serial Port(s)

Prior to using your serial device with a Keyspan serial port, you must first tell that serial device's **software** which serial port your serial device **hardware** is connected to.

For example, if you have a Palm, you will have to tell the Palm Desktop **software** to look for your Palm handheld (**hardware**) on a Keyspan serial port. By doing this, you establish communication between your serial device's **software** (ie the Palm Desktop software) and your serial device hardware (the Palm handheld unit).

Most serial devices will have software that will allow you to select which serial port the device is connected to. Depending on your serial device and its software, you may have to configure: a Control Panel (ie modems accessing ISPs), an application (ie UPSes), or some combination of these (ie modems accessing terminals using Zterm).

Please refer to your serial devices documentation on which method your serial device uses and how to access that software's serial port "configuration" screen.

Once you've determined where to select or configure your serial device's software's serial port settings, please proceed to **Step 5**.

#### Step 5 - Determine Which Serial Port To Select In Your Serial Device's Software

When you've found the port selection screen in your serial device's software, you may be presented with a list of COM port numbers, a place to type in a COM port number, or some combination of both.

At this point, you have to select or enter COM port number of the Keyspan serial adapter you are connecting to. Please note that you can see the COM port number in the **Adapter Status** tab in the Keyspan Serial Assistant.

#### Step 6 - Use Your Serial Device

Once you've configured your serial software to use the Keyspan serial port, you're ready to start using your serial device under Windows.

# 5.1 - Keyspan Serial Assistant

Besides the required drivers, the Keyspan USB Serial Adapter software installer installs an application called **Keyspan Serial Assistant**. This application is used to:

- Determine the status of the adapter software and hardware
- Assist in problem solving

#### **Launching the Keyspan Serial Assistant**

To launch the Assistant, open the Keyspan Serial Assistant (in Start menu -> Programs -> Keyspan USB Serial Adapter -> Keyspan Serial Assistant). When you open the Keyspan Serial Assistant, you will see the following window:

the Keyspan Serial Assistant window

Keyspan USB Serial Adapter (USA19H) Assistant

Adapter Status Properties Port Mapping Diagnostics Help

USA19H-1

COM4: Idle

If your Keyspan hardware and software are installed correctly, you will see your adapter in the '**Adapter Status**' tab box. You should also see the *COM port number* (ie **COM1**, **COM2**, etc.) and the *COM Port Status*.(**IDLE** or **BUSY**).

If you see your **COM port number** and its **COM port Status**. If you do not see either of these items, proceed Problem Solving section in this manual.

# **Explanation of Assistant Features**

The following is a description of all the relevant text boxes and menus found in the Keyspan Serial Assistant. You can also obtain this information by turning on the 'Enable Tool Tips' check box in the Help tab in the Assistant window.

(continued on next page...)

#### **Adapter Status Tab**

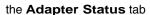

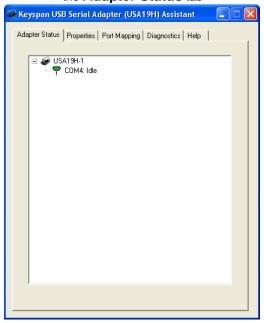

The **Adapter Status** tab in the Keyspan Serial Assistant displays the status of your Keyspan adapter. Specifically, it shows the *COM port number* (ie **COM1**, **COM2**, etc.) and the *COM Port Status*.(**IDLE** or **BUSY**). If you have several Keyspan adapters of the same type, they will all show up in this tab.

This is also the first place to check to see if your Keyspan adapter is working properly. If your Keyspan adapter does not show up in the **Adapter Status** tab, please proceed Problem Solving section in this manual for further instructions.

#### **Properties Tab**

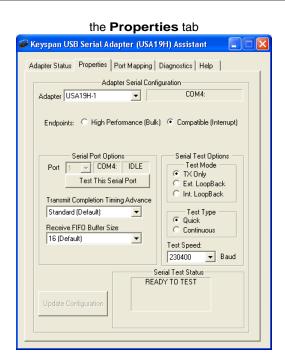

The **Properties** tab in the Keyspan Serial Assistant allows you **test** your Keyspan adapter and **make changes to the behavior** of the Keyspan adapter. The following is an explanation of the items in this tab.

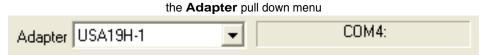

The **Adapter** pull down menu is used to select which USB Serial Adapter you would like to configure. If you only have one Keyspan USB Serial Adapter, you will not need to change the selection.

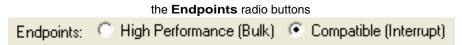

The **Endpoints** radio buttons are used to configure how the Keyspan adapter will communicate with the USB subsystem (software)on your computer. Most users will not need to modify the default setting (Compatible (Interrupt)). You should only change this setting if you are sure that your serial device needs a specific setting. The default setting is *Compatible (Interrupt)*.

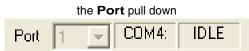

If you have more than one serial port on your Keyspan adapter, the **Port** pull down menu allows you select which serial port you want to modify or test. You can also see the serial port's *COM port number* and its *COM port status* next to the **Port** pull down menu. If you only have one serial port on your Keyspan USB Serial Adapter, you will not need to change the selection.

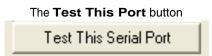

The **Test This Port** button tests the COM port selected in the **Port** pull down menu. The test that is performed is the selected test in the **Test Option** box.

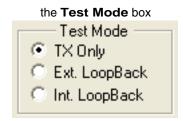

The **Test Mode** box allows to specify the type of test that will be performed when you press the **Test This Port** button.

There are 3 types of tests:

TX Only: Use this test to test only the transmit (Tx) signals of the Keyspan adapter.

Ext. LoopBack: Use this test sending and receiving data. This test sends data out the selected serial port and waits to receive it via a special Loopback connector. You can find more information about this special Loopback connector in the Serial Port Pin Outs section in this manual.

*Int. Loop Back*: Use this test sending and receiving data. This test is performed within the Keyspan adapter hardware. This test DOES NOT require a special Loopback cable.

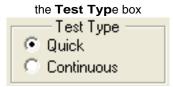

The **Test Type** box allows to specify how many times the selected test will be repeated when you press the Test button. Use the *Quick* option to perform the test once. To perform a subsequent test, press the **Test This Port** button. Use the *Continuous* option to repeat the test continuously. To stop the test, press the **Stop Test** button (the **Test This Port** button becomes the **Stop Test** button during a test).

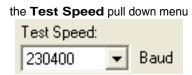

The **Test Speed** pull down menu allows to specify the speed (baud rate) at which the port will be tested at when you press the **Test This Port** button button.

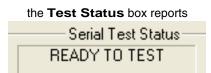

The **Test Status** box reports the test status or results of the selected COM port.

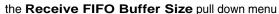

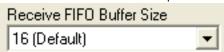

The **Receive FIFO Buffer Size** pull down menu allows you to configure the number of characters which are stored in the card's "**F**irst **In F**irst **O**ut" input buffer ("FIFO") before they are made available to the computer. The default value of this parameter is "16". The **Receive FIFO** improves the reliability of data transfer at high speeds. You can turn this option OFF for performance reasons however this is not necessary in most cases.

#### the Update Configuration button

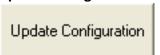

The **Update Configuration** button updates the Keyspan adapter with the changes you have made in the **Properties** tab. Please note that these changes will take effect when you click the **Update Configuration** button.

#### **Port Mapping Tab**

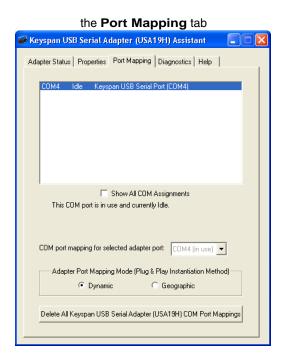

The **Port Mapping** tab in the Keyspan Serial Assistant allows you to change how COM port numbers are assigned to your Keyspan adapter. The following is an explanation of the items in this tab.

Important!!! Please make sure you read this entire section. Changing COM port assignments may render other hardware unusable.

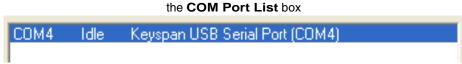

The **COM Port List** box shows any connected **Keyspan USB Serial Adapter**, its *COM port number* and *COM port status*. You can also see any other COM port that have been assigned or reserved on your computer if you enable or check the **Show All COM Assignment** check box.

| the Show All COM Assignments check | k box |
|------------------------------------|-------|
| Show All COM Assignments           |       |

Enable or check the **Show All COM Assignments** check box to display ALL of the COM port name and numbers that have been registered on your computer. This will include COM ports for other devices.

Note: You may have COM ports assigned or 'set aside' for hardware that may not be installed on your computer depending on how your computer was setup by its manufacturer.

# the COM port mapping pull down menu COM port mapping for selected adapter port: COM4 (in use)

The **COM port mapping** pull down menu allows you to reassign the selected Keyspan COM port in the **COM port list** window. This window also reports whether a COM port is '*in use*'. In this menu, '*in use*' means that the selected COM port has assigned or reserved. It is **highly recommended** that you only change the COM port mapping to COM ports that are not '*in use*'.

Note: The **COM port mapping** pull down menu allows you to change the COM port mapping to any COM port including those that have already been assigned (aka *in use*). Changing the COM port mapping to a COM port that is *in use* may render any hardware and/or software using that port inoperable.

# Adapter Port Mapping Mode box Adapter Port Mapping Mode (Plug & Play Instantiation Method) Dynamic Geographic

The **Adapter Port Mapping Mode** box allows you to change the behavior of how Keyspan COM port numbers are assigned when you connect the Keyspan adapter to a different USB port than the one it was originally connected to.

**Dynamic** assigns a COM port number (or numbers if your Keyspan adapter has multiple serial ports) to a particular Keyspan adapter. If you disconnect the Keyspan adapter and connect it to a different USB port, the COM port number of that Keyspan adapter will **not change**. This is the **default setting** and is recommended setting if you only have one Keyspan adapter.

**Geographic** assigns a COM port number (or numbers if your Keyspan adapter has multiple serial ports) to a particular USB port on your computer. If you disconnect the Keyspan adapter and connect it to a different USB port, the COM port number of that Keyspan adapter **will change**. This setting is recommended if you are using multiple Keyspan adapters and want the COM port numbers to remain the same.

| (conti | nued | on | next | page | ) |
|--------|------|----|------|------|---|
|--------|------|----|------|------|---|

the Delete All Keyspan USB Serial Adapter Port Mappings button

Delete All Keyspan USB Serial Adapter (USA19H) COM Port Mappings

Note: that this is an option for advanced users only. If you are unsure about how this command will affect your computer, do not use it.

The **Delete All Keyspan USB Serial Adapter Port Mappings** button clears the Windows registry of all Keyspan USB Serial Adapter *COM port numbers* and Keyspan USB information. This allows Windows to create new COM port assignments.

#### **Diagnostics Tab**

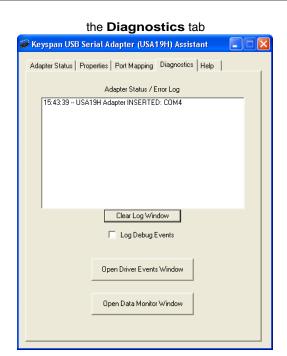

The **Diagnostic** tab in the Keyspan Serial Assistant reports diagnostic information about your Keyspan adapter's software and hardware. The following is an explanation of the items in this tab.

the Adapter Status/Error log Log Window

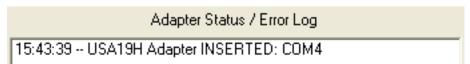

The **Adapter Status / Error Events** box displays the status of your Keyspan adapter hardware and software. It detects if the Keyspan driver is installed and whether or not a Keyspan adapter is connected.

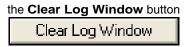

The Clear Log Window button will clear the Adapter Status / Error Events box.

(continued on next page...)

| <del></del>                                                                                                    |
|----------------------------------------------------------------------------------------------------|
| the Log Debug Events check box                                                                                                    |
| Log Debug Events                                                                                                    |
| Enable or check the <b>Log Debug Events</b> check box to display all of the Keyspan adapter's debug events as well as the driver events. This option can be turned on and off.                                                                |
| the Open Driver Events Window button                                                                                                    |
| Open Driver Events Window                                                                                                    |
| The <b>Open Driver Events Window</b> button will open the Keyspan adapter's Event log window. This window reports all of the events or actions that the adapter is performing. This is useful in troubleshooting data communication problems. |
| the <b>Open Data Monitor Window</b> button                                                                                                    |
| Open Data Monitor Window                                                                                                    |
| The <b>Open Data Monitor Window</b> button will open the Keyspan adapter's Line Monitor (aka Data Monitor) window. The Line Monitor will display all data and all modem control state changes sent to and from the USB Serial Adapter.        |
|                                                                                                    |
| (continued on next page)                                                                                                    |

#### Help Tab

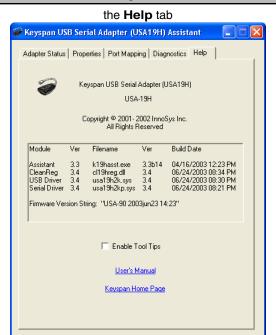

The **Help** tab in the Keyspan Serial Assistant displays the version numbers if the different components in your Keyspan USB Serial Adapter installation. You can also enable **Tool Tips** (on screen help), read your Keyspan adapter's User's Manual, or go to Keyspan's home page.

# 6.1 - Problem Solving

If you are having problems with your **Keyspan USB to Serial Adapter in Windows**, please read the following instructions to assist you in troubleshooting your Keyspan adapter.

#### **Hardware Troubleshooting**

#### Step 1 - Use the Keyspan Serial Assistant

Launch the Keyspan Serial Assistant application. When you open the Keyspan Serial Assistant application, the 'Adapter Status' tab will show your Keyspan adapter, its *COM port number* (ie COM1, COM2, etc.) and its *COM Port Status*.(IDLE or BUSY).

#### **Software/Serial Device Troubleshooting**

#### **Step 2** - Check The Physical Connections

Make certain that your serial device is powered on and is properly connected to the Keyspan Serial Adapter.

Proceed to **Step 3** ...

#### **Step 3** - Check Your Serial Device's Software Configuration

Check to see if your serial device's software is configured to use the Keyspan port . Please refer to your serial device's documentation for instructions on how to select/switch/configure a serial port in that software.

# 7.1 - Appendices -

- Frequently Asked Questions (FAQs)
   Frequently Asked Questions
- Compatibility List for Windows
   List of serial devices that have been tested with Keyspan serial adapters...
- Configuration Examples for Windows
   Instructions on configuring select serial devices to use Keyspan serial ports
- Serial Port Pin Outs
   Serial Port Pin Out and Loopback Test Information
- LED Behavior
   Description of the LED Behavior on your Keyspan Adapter
- TX Ack Advance
  White Paper on the TX Ack Advance feature
- Notices FCC, CE, VCCI, Copyright and Trademark Information
- Keyspan Warranty Information Keyspan Warranty Information

# 7.1.a - Frequently Asked Questions (FAQs)

The following is a list of Frequently Asked Questions (FAQs) about the Keyspan USB Serial Adapter for Windows. Keyspan frequently updates and adds the questions and answers list below. For the latest list, please visit the our web site at: http://www.keyspan.com

#### **Frequently Asked Question List**

#### Question:

# How do I configure my serial device to recognize the Keyspan USB Serial Adapter?

#### Answer:

To configure any serial device to use a serial port on any Keyspan USB Serial Adapter, you must:

- 1. Locate the software that controls your serial device.
- 2. Access that software's port or connection configuration screen/dialog/menu/etc.
- 3. Select the Keyspan port that your device is connected to in port or connection configuration screen/dialog/menu/etc. for that device

Depending on what type of serial device you have, you may have to configure a control panel, an application, or a plug-in. Keyspan provides documentation on how to configure many popular serial devices in the Configuration Examples for Windows appendix in this manual.

#### Question:

#### Can I connect my Keyspan USB device to a USB hub?

#### Answer:

Yes, any Keyspan USB device can be connected to a USB hub. However, there are some USB hubs that cannot fully support some USB devices. If you are having problems with a Keyspan USB device that is connected to a USB hub, please connect the Keyspan USB device to a built-in USB port on your computer. If this solves the problem, then this may be an issue with your USB hub.

# 7.1.b - Compatibility List for Windows

The following is a list of serial devices that have been tested with various Keyspan Serial Products on Windows. This list is intended to be used as reference guide and not as complete compatibility list. We are constantly testing products and adding them to this list.

Although compatibility testing of the Keyspan USB Serial Adapter software has been focused on modems and Palm PDAs, most Windows (98 and greater) compatible serial devices are compatible with the Keyspan USB Serial Adapter.

For the latest version of this list, please visit our web site at: http://www.keyspan.com

For the compatibility list for other operating system (ie Mac OS, Mac OS X, etc.), please refer to the user manual for that platform or visit our web site at: http://www.keyspan.com

#### Legend

• = See **Notes** section at end of list  $\sqrt{\ }$  = Configuration Guide Available  $\Delta$  = Not Tested Y = Compatible N = Not Compatible ! = See Guide for Information  $\varnothing$  = not compatible with Operating System

#### **Compatibility List for Windows**

|                       |              | USA19Qi<br>USA19Q | USA19H<br>USA19QW | USA49WLC      |
|-----------------------|--------------|-------------------|-------------------|---------------|
| <u>Product</u>        | <u>Guide</u> | <u>USA19</u>      | USA19W            | <u>USA49W</u> |
| Graphic Tablets       |              |                   |                   |               |
| Wacom Tablets         |              | Υ                 | Υ                 | Υ             |
| PDAs and PDA Software |              |                   |                   |               |
| Palm                  | V            | Υ                 | Υ                 | Υ             |
| Psion Revo            |              | Υ                 | Υ                 | Υ             |
| Sharp Wizard          |              | Υ                 | Υ                 | Υ             |
| Compaq Aero           |              | Υ                 | Υ                 | Υ             |

| Casio PV 400 Series          | Υ | Y | Υ |
|------------------------------|---|---|---|
| RIM Blackberry               | • | Υ | Υ |
| Royal Vista                  | Υ | Υ | Υ |
| Windows CE PDAs (all models) | Υ | Y | Υ |
| ActiveSync                   | Y | Υ | Υ |

#### Other Devices and Software

| C-Pen                   | N | Υ  | Υ  |
|-------------------------|---|----|----|
| Olympus Digital Cameras | N | Υ  | Υ  |
| Modems (serial)         | N | Υ• | Υ• |

#### **Compatibility List for Windows - Notes**

| RIM Blackberry  | <b>USA19</b> - If you have a Keyspan USB PDA Adapter,                                              |
|-----------------|----------------------------------------------------------------------------------------------------|
|                 | model number USA-19, the Blackberry <b>Desktop</b>                                                 |
|                 | Manager v2.1 is not able to communicate with                                                       |
|                 | Keyspan USB PDA Adapter with the model number of                                                   |
|                 | USA-19 due to a bug in the <b>Desktop Manager</b> . The                                            |
|                 | currently shipping models of the Keyspan USB PDA                                                   |
|                 | Adapter *USA-19Q, USA-19Qi) are compatible.                                                        |
|                 | Maple Con Tod, Con Todi, are compatible.                                                           |
| Modems (serial) | USA19/Q, USA19W/QW, USA19H,                                                                        |
|                 | USA49W/LC - If you are running Windows 98,                                                         |
|                 | Windows 98 SE, or Windows Me, you will have to add                                                 |
|                 | · · · · · · · · · · · · · · · · · · ·                                                              |
|                 | "ATECO" to your modern initialization string. This is not                                          |
|                 | "AT&C0" to your modem initialization string. This is not necessary on Windows 2000 and Windows XP. |

# 7.1.c - Configuration Examples for Windows -

The following is a list of available configuration examples for Windows. These example provide step-by-step instructions on configuring select serial devices. The current example available are:

• Palm Desktop

For the latest version of this list, please visit our web site at: http://www.keyspan.com

For the configuration examples for other operating system (ie Mac OS, Mac OS X, etc.), please refer to the user manual for that platform or visit our web site at: http://www.keyspan.com

# 7.1.c.01 - Palm Desktop

#### Before you begin...

This Configuration Example assumes that you have already done the following:

- 1. installed the Keyspan serial port hardware and software
- 2. installed the Palm Desktop *software*
- 3. connected the Palm Serial Cradle *hardware* to a Keyspan serial port

If you have not performed any of the steps mentioned above, please do so before proceeding.

#### Step 1 - Check the Keyspan Serial Assistant

Before proceeding, you should check to see if the Keyspan serial port is installed correctly.

To do this, open the Keyspan Serial Assistant (in Start menu -> Programs -> Keyspan USB Serial Adapter -> Keyspan Serial Assistant). When you open the Keyspan Serial Assistant, you will see a window similar to the one shown below:

the Keyspan Serial Assistant window

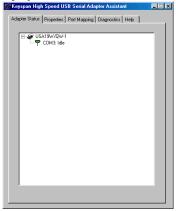

If your Keyspan hardware and software are installed correctly, you will see your adapter in the '**Adapter Status**' tab box. You should also see the *COM port number* (ie **COM1**, **COM2**, etc.) and the *COM Port Status*.(**IDLE** or **BUSY**).

If you see either of these messages, note the Keyspan *COM port number* (ie **COM1**, **COM2**, etc.) and its *COM Port Status*.(**IDLE** or **BUSY**). Proceed to **Step 2**.

If you do not receive either of these messages, proceed Problem Solving section in your Keyspan

adapter's manual.

#### Step 2 - Access the HotSync" Manager

Before you can begin to HotSync your Palm, you must access and configure the HotSync® Manager application. The HotSync Manager is the program that manages the serial communication between your Palm and your computer.

The easiest way to access the HotSync Manager is via the Palm Desktop software. To do this, launch the Palm Desktop software. When the Palm Desktop software is running, go to the "HotSync" menu and select the "Setup" command.

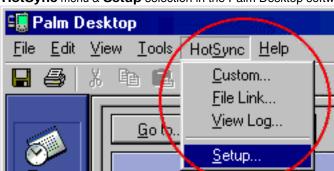

the HotSync menu & Setup selection in the Palm Desktop software

Once the HotSync® Manager application is opened, you will be presented with the HotSync **Setup** window.

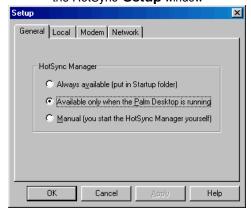

the HotSync Setup window

#### Step 3 - Configure the HotSync Setup window

In the HotSync **Setup** window, click on the **Local** tab. This will display the **Serial port** and **Speed** pull down menus.

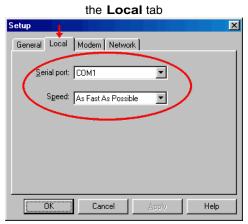

Select your Keyspan COM port in the **Serial port** pull down menu (see step 1 in this example).

Select 'As Fast As Possible' from the **Speed** pull down menu.

Note: If you have a **Keyspan USB PDA Adapter**, model number **USA-19** (not the same as the USA-19Q or USA-19Qi), you must set the **Speed** pull down menu to **57600**. This is the maximum speed your adapter is capable of.

#### Step 4 - HotSync your Palm Organizer

Palm Software configuration is now complete. To initiate a 'HotSync' session, place your Palm Organizer in its cradle and then press the HotSync button on the cradle. Your Palm Organizer will now "HotSync."

#### 7.1.d - Serial Port Pin Outs

The pin assignments for the Keyspan USB Serial Adapter's male DB9 port are illustrated below:

Keyspan USB Serial Adapter's male DB9 port

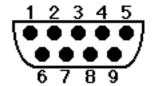

| <u>Pin</u> | <u>Name</u> | Signal Designation           |
|------------|-------------|------------------------------|
| 1          | DCD         | Data Carrier Detect (Input)  |
| 2          | RX          | Received Data (Input)        |
| 3          | TX          | Transmitted Data (Output)    |
| 4          | DTR         | Data Terminal Ready (Output) |
| 5          | GND         | Ground                       |
| 6          | DSR         | Data Set Ready (Input)       |
| 7          | RTS         | Request To Send (Output)     |
| 8          | CTS         | Clear To Send (Input)        |
| 9          | RI          | Ring Indicator (Input)       |

In order to ensure compliance with emission specifications, cables should be shielded using braided shields and metal hoods with complete 100% contact between the shields and hoods.

#### **External Loopback Connector Information**

The Keyspan Serial Assistant allows you to perform two types of loopback tests - internal and external. The external test requires the use of a special loopback connector. This connector requires a "DB9 Female Loopback plug" with the following wiring:

| Pin(s) | Wired to | Pin(s) |
|--------|----------|--------|
| 1      | <->      | 4,8    |
| 2      | <->      | 3      |
| 6      | <->      | 7,9    |

# 7.1.e - LED Behavior

The Keyspan USB Serial Adapter part number **USA-19HS** comes equipped with a green LED light that reports the status of the Keyspan adapter *USB hardware* and serial port.

The following table shows all of the possible states of these LED light and what they mean:

| Color | State               | Significance                                                                                                    |
|-------|---------------------|----------------------------------------------------------------------------------------------------|
| Green | Off                 | The Keyspan adapter is not connected or not receiving power from your computer                                                                        |
| Green | On-Blinking Slowly  | The Keyspan adapter software and hardware are working properly. The Keyspan serial port is available for use.                                         |
| Green | On-Steady Light     | The Keyspan serial port is ' <b>in use</b> ' by an application on your computer and is ready to send and receive data to and from your serial device. |
| Green | On-Blinking Rapidly | The Keyspan serial port is sending and/or receiving data                                                                                              |

#### 7.1.f - TX Ack Advance

#### **USA-19H Tx Ack Advance Overview**

Many Keyspan USB serial adapters support configurable "Transmit Acknowledgment Advance" (aka TX-ACK threshold, aka TX-ACK(nowledgement) advance, etc.) in the **Keyspan Manager**. This feature allows the user to adjust a device's transmit behavior to achieve the optimum compromise between compatibility (exact emulation of built-in ports) and improved throughput. This document describes the factors which a user should be aware of to guide their configuration of this feature.

#### The Problem

In the case of a standard, "built-in" serial port, the host CPU (the "brain" of the computer) can communicate directly with the serial hardware because the (serial) hardware is in the address space directly accessible to the CPU. When the serial port has transmitted all the data in its transmit FIFO (the buffer that holds characters waiting to be sent), it interrupts the CPU, which then adds more characters to the transmit FIFO with a minimal time delay.

By contrast, in a USB to serial adapter, information about the state of the serial port FIFO reaches the CPU by means of USB messages. The USB subsystem in most computers delays the delivery of inbound (USB peripheral to USB host computer) USB messages by about 1 millisecond. The impact of this delay on serial throughput depends on the baud rate. At 9600 baud, it takes about 1 millisecond to transmit a character. If the serial adapter signals the host when it begins transmitting the last character in its FIFO, the host learns about it at about the same time the character is actually finished being transmitted. Since outbound (USB host computer to USB peripheral) USB messages are not subject to such a long delay, the host can supply new data before the serial port has been idle for too long.

At higher baud rates, however, this 1-millisecond delay becomes more of a problem. For example, at 920 Kbps, 1 millisecond is enough time to send 92 characters. So, if you're sending 92 characters at a time, you will only achieve 50% throughput, since half the time is spent with the adapter waiting for the host to send more data.

#### The Work Around

Since there's no way to eliminate the USB delays, there's only one work around: the serial adapter has to lie about when it's done transmitting. This way, the adapter still has some data to transmit while it's waiting for more to arrive from the host. If the next data from the host arrives before the previous data is completely sent, the new data can be sent with no delay, and the device will achieve improved transmit throughput.

#### Notes about the Work Around

In most situations, the serial adapter's lie is harmless or beneficial, even. However, in some circumstances, this lie gets us into trouble. There are several ways this can happen:

Flow control: If the adapter is programmed to use flow control, the remote (receiving) end of the serial connection can ask the adapter to suspend its data transmission (e.g. if it's not ready to receive more data). Since this state can persist indefinitely, the "I'm done" indication, if it were sent early, could arrive at the host a significant amount ahead of time. As a result, the application might use the "I'm done" signal as an indication that the remote end is ready, leading to various kinds of trouble.

Data flushing: Sometimes, an application will issue a "transmit flush" command to the adapter get rid of extra data. For example, let's say that an application sends "AAAA" to the adapter, and then, once it's received the "I'm done" indication, sends "BBBB." Now, let's say that some time after sending "BBBB," the application decides to cancel whatever part of the "BBBB" has yet to leave the serial port, and sends a "transmit flush" command to the adapter. If the adapter had been lying about being done sending "AAAA," it might still not be done, and the flush could purge the transmit FIFO of some of the A's (which is not what the application was expecting) in addition to the B's.

Timing: In some applications, the receipt of the "I'm done" indication is used as a timing reference point. For example, an application could send a data stream like this:

| COMMAND |  |  |  |
|---------|--|--|--|
|         |  |  |  |
|         |  |  |  |
|         |  |  |  |

The extra periods following COMMAND would be just used to establish a timing interval: the application would know that once the serial port said "I'm done," the receiver would have had at least 64 character times to process COMMAND. If the "I'm done" indication was sent early, the application might then do its subsequent action too early.

There are many other communication protocols in which time periods are counted from the point that a message has been delivered. Any time you change the timing of the "I'm done" indication, you run the risk of interfering with such protocols.

#### What Should I Use?

There are two ways you can configure Tx Ack Advance:

**Standard**: If you're using a baud rate of 57600 or less, you probably don't have a problem. The 1 millisecond delay will not significantly affect your throughput, and you can select this option. This option is also a good choice if you are running an application in which throughput is not an issue, or one in which guaranteeing 100% correct operation is important enough that you'd prefer not to risk having problems.

**Faster**: If you're using a baud rate above 57600, you can simply try increasing this setting, and see whether it improves performance (in which case, great!), causes problems (in which case, don't use it), or doesn't make any difference (in which case it doesn't matter what you do).

#### 7.1.x - Notices

#### **Notices**

<u>United States FCC</u> DECLARATION OF CONFORMITY

We, InnoSys Incorporated at 3095 Richmond Parkway, Suite 207 Richmond, CA 94806 USA (510) 222-7717

declare under our sole responsibility that the

#### KEYSPAN USB Serial Adapter, Model USA19H

complies with Part 15 of FCC Rules. Operation is subject to the following two conditions: (1) this device may not cause harmful interference, and (2) this device must accept any interference received, including interference that may cause undesired operation.

CAUTION: Changes or modifications to the USB Serial Adapter not expressly approved by InnoSys Incorporated could void the user's authority to operate this equipment.

NOTE: This equipment has been tested and found to comply with the limits for a Class B digital device, pursuant to Part 15 of the FCC Rules. These limits are designed to provide reasonable protection against harmful interference in a residential installation. This equipment generates, uses and can radiate radio frequency energy, and, if not installed and used in accordance with the instructions, may cause harmful interference to radio communications. However, there is no guarantee that interference will not occur in a particular installation. If this equipment does cause harmful interference to radio or television reception, which can be determined by turning the equipment off and on, the user is encouraged to try to correct the interference by one or more of the following measures:

- Reorient or relocate the receiving antenna.
- Increase the separation between the equipment and receiver.
- Connect the equipment into an outlet on a circuit different from that to which the receiver is connected.
- Consult InnoSys Incorporated or an experienced radio/TV technician for help.

#### CE MARK DECLARATION OF CONFORMITY

(According to EN 45014)

Manufacturer's Name and Address

InnoSys Incorporated 3095 Richmond Parkway, Suite 207 Richmond, CA 94806

Declares that the product:

Product Name: KEYSPAN USB Serial Adapter

Model Number: USA-19H

Conforms to the following Product Specifications:

EN 55022: 1998 Class B

EN 55024: 1998

following the provisions of the Electromagnetic Compatibility Directive.

Mike Ridenhour, Richmond, CA, USA, President, April, 2002

## **Canada Digital Apparatus EMI Standard**

This Class B digital apparatus meets all the requirements of the Canadian Interference-Causing Equipment Regulations.

Cet appareil numerique de la classe B respecte toutes les exigences du Reglement sur le material brouilleur du Canada.

#### **VCCI**

Voluntary Control Council for Interference from Information Technology Equipment

#### Class B ITE

この装置は、情報処理装置等電波障害自主規制協議会(VCCI)の基準に基づくクラスB情報技術装置です。この装置は、家庭環境で使用することを目的としていますが、この装置がラジオやテレビジョン受信機に近接して使用されると、受信障害を引き起こすことがあります。 取扱説明書に従って正しい取り扱いをして下さい。

Translation:

This is a Class B product based on the standard of the Voluntary Control Council for Interference from Information Technology Equipment (VCCI). If this is used near a radio or television receiver in a domestic environment, it may cause radio interference. Install and use the equipment according to the instruction manual.

#### **Australia/New Zealand**

This device complies with AS/NZS 3548 Class B limits for the operation of Information Technology Equipment.

#### **Copyright**

This manual and the software described in it are copyrighted, with all rights reserved. Under the copyright laws, this manual or the software may not be copied, in whole or in part, without the written consent of KEYSPAN. NO WARRANTIES OF ANY KIND ARE EXTENDED BY THIS DOCUMENT. The information herein and the Keyspan products themselves are furnished only pursuant to and subject to the terms and conditions of a duly executed License Agreement. KEYSPAN SPECIFICALLY DECLINES ALL WARRANTIES, WHETHER IMPLIED OR EXPRESSED, INCLUDING BUT NOT LIMITED TO THOSE OF MERCHANTABILITY AND FITNESS FOR A PARTICULAR PURPOSE. KEYSPAN has no responsibility, financial or otherwise, for any result of the use of this document and/or the associated product, including direct, indirect, special and/or consequential damages. The information contained herein is subject to change without notice.

#### 2-Year Limited Warranty

TRIPP LITE warrants its products to be free from defects in materials and workmanship for a period of two (2) years from the date of initial purchase. TRIPP LITEs obligation under this warranty is limited to repairing or replacing (at its sole option) any such defective products. To obtain service under this warranty, you must obtain a Returned Material Authorization (RMA) number from TRIPP LITE or an authorized TRIPP LITE service center. Products must be returned to TRIPP LITE or an authorized TRIPP LITE service center with transportation charges prepaid and must be accompanied by a brief description of the problem encountered and proof of date and place of purchase. This warranty does not apply to equipment which has been damaged by accident, negligence or misapplication or has been altered or modifi ed in any way. EXCEPT AS PROVIDED HEREIN, TRIPP LITE MAKES NO WARRANTIES, EXPRESS OR IMPLIED, INCLUDING WARRANTIES OF MERCHANTABILITY AND FITNESS FOR A PARTICULAR PURPOSE.

Some states do not permit limitation or exclusion of implied warranties; therefore, the aforesaid limitation(s) or exclusion(s) may not apply to the purchaser. EXCEPT AS PROVIDED ABOVE, IN NO EVENT WILL TRIPP LITE BE LIABLE FOR DIRECT, INDIRECT, SPECIAL, INCIDENTAL OR CONSEQUENTIAL DAMAGES ARISING OUT OF THE USE OF THIS PRODUCT, EVEN IF ADVISED OF THE POSSIBILITY OF SUCH DAMAGE. Specifically, TRIPP LITE is not liable for any costs, such as lost profits or revenue, loss of equipment, loss of use of equipment, loss of software, loss of data, costs of substitutes, claims by third parties, or otherwise.